# User Manual for Application «MKASSA»

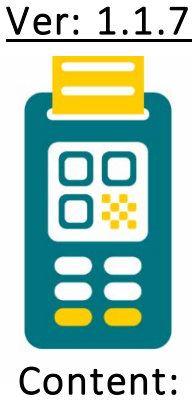

FIRST SIGNING IN.

FORGOT YOUR PASSWORD?

FORGOT YOUR PIN-CODE?

HOME SCREEN

PROFILE SETUP

"Select a sales point"

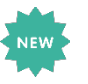

"Shift work"

"Report"

"Current account status"

"Reset password"

"Write to the operator"

SALES POINTS AND CASHIERS

WITHDRAWAL OF ASSETS

REPORTS MODULE

PAYMENT ACCEPTANCE

"QR payment"

"Banking card"

CASHIER PROFILE

# FIRST SIGNING IN

When you first sign in to the MKASSA application, you will see pages with a brief description of how the application works, as well as its benefits and conditions:

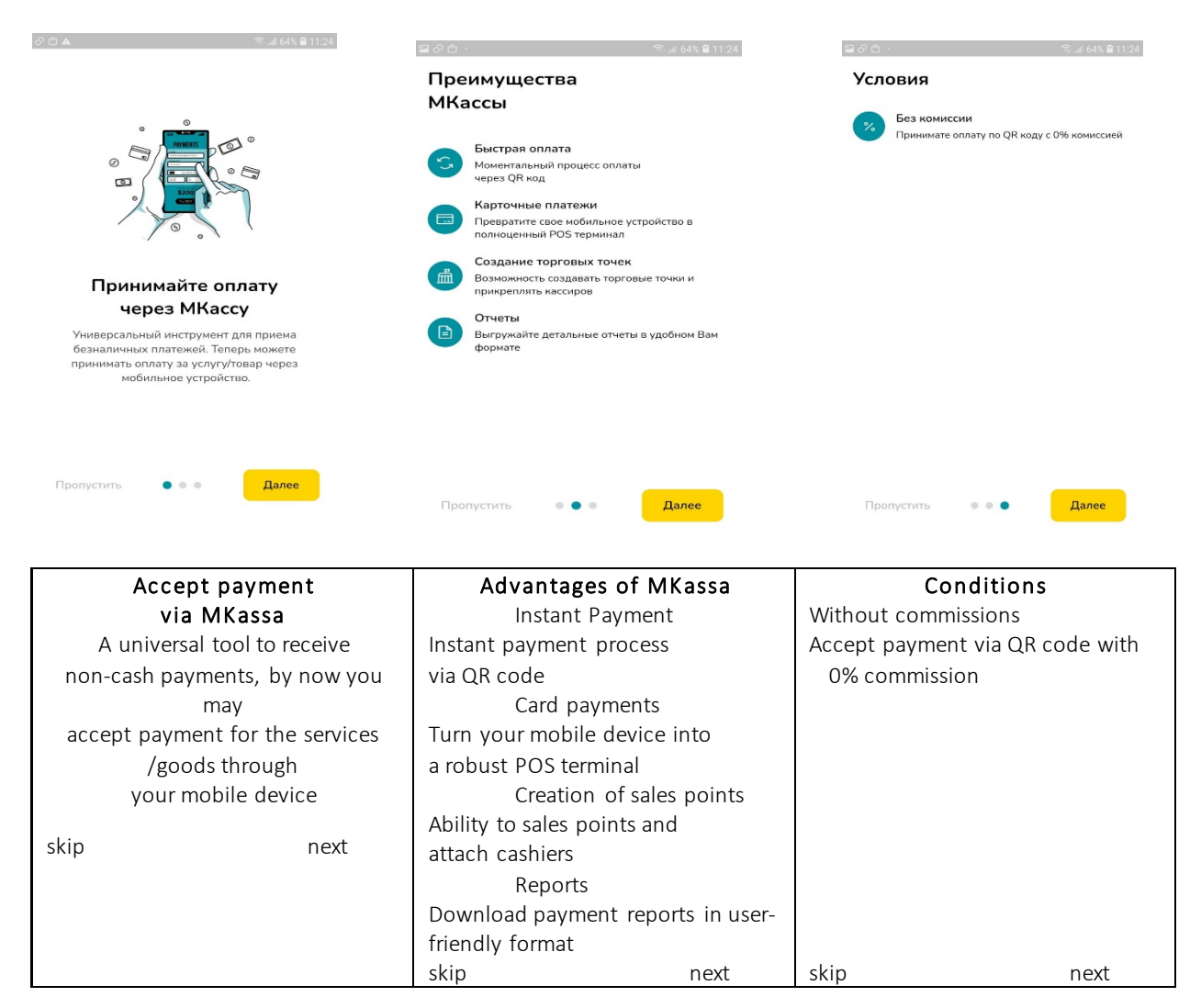

Next, for authorization and signing in "MKASSA" you must enter the login and password you received via SMS from the Bank (333 - IAC), then you must click on " Sign in":

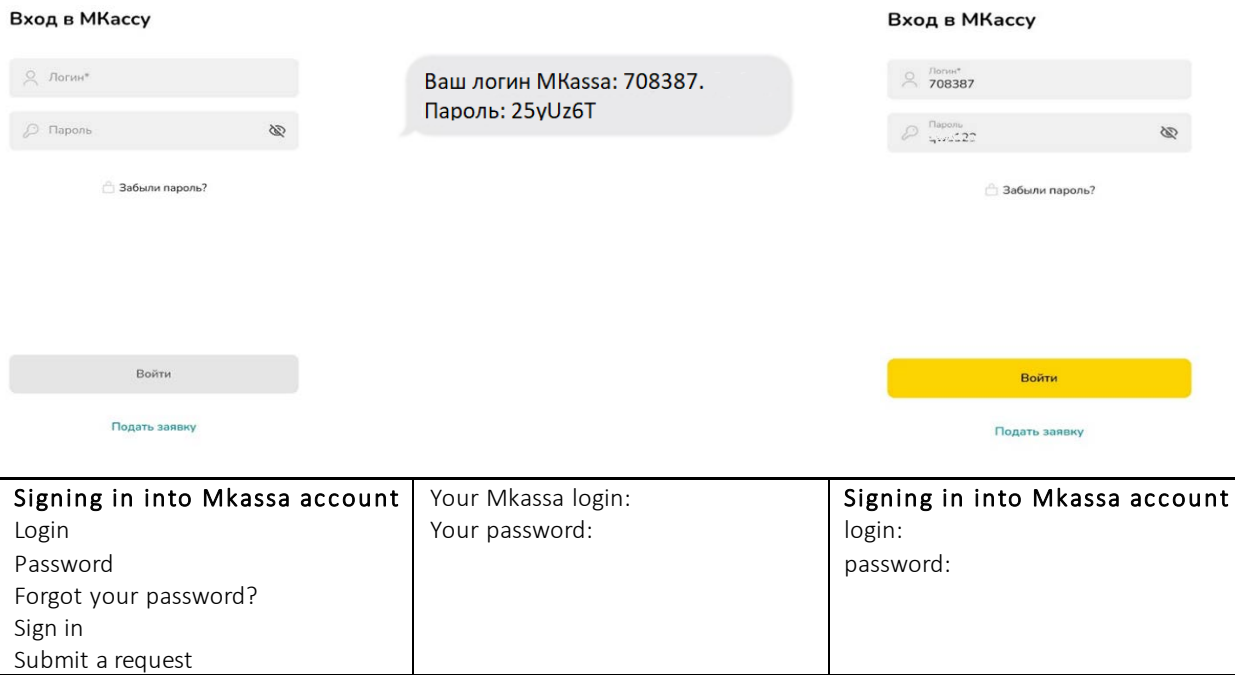

Afterwards, you need to create and enter a short PIN-code for quick access to the application and confirm the PIN-code by re-entering it:

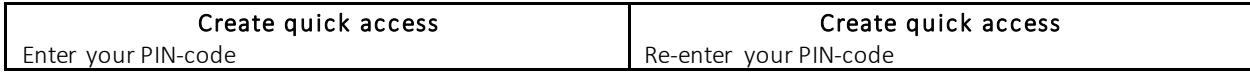

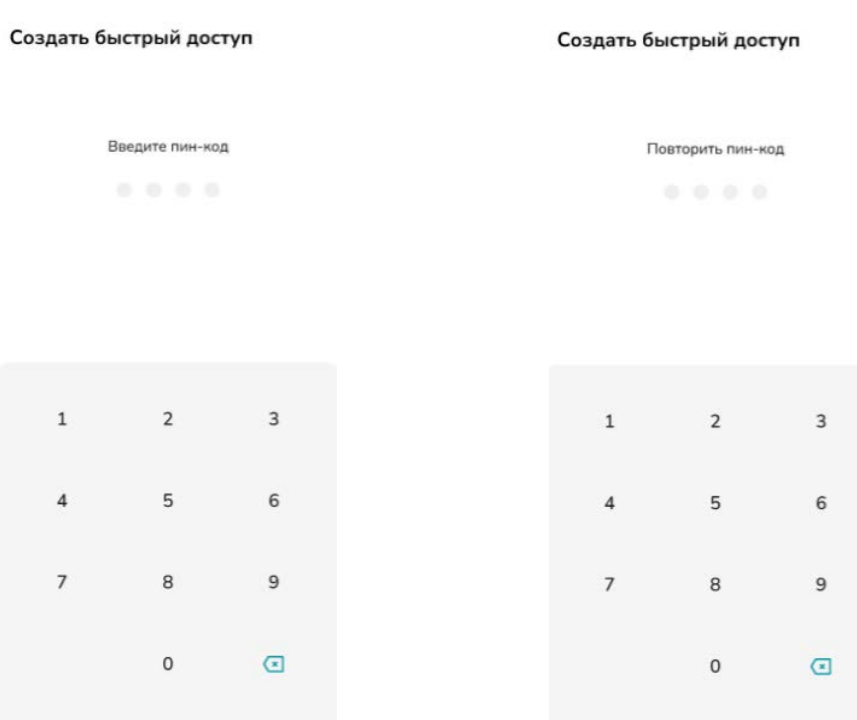

#### FORGOT PASSWORD?

In case you have forgotten your password, you can restore access by clicking the "Forgot password"? Where you will need to enter your phone number to which an SMS with a four-digit one-digit password will be sent.

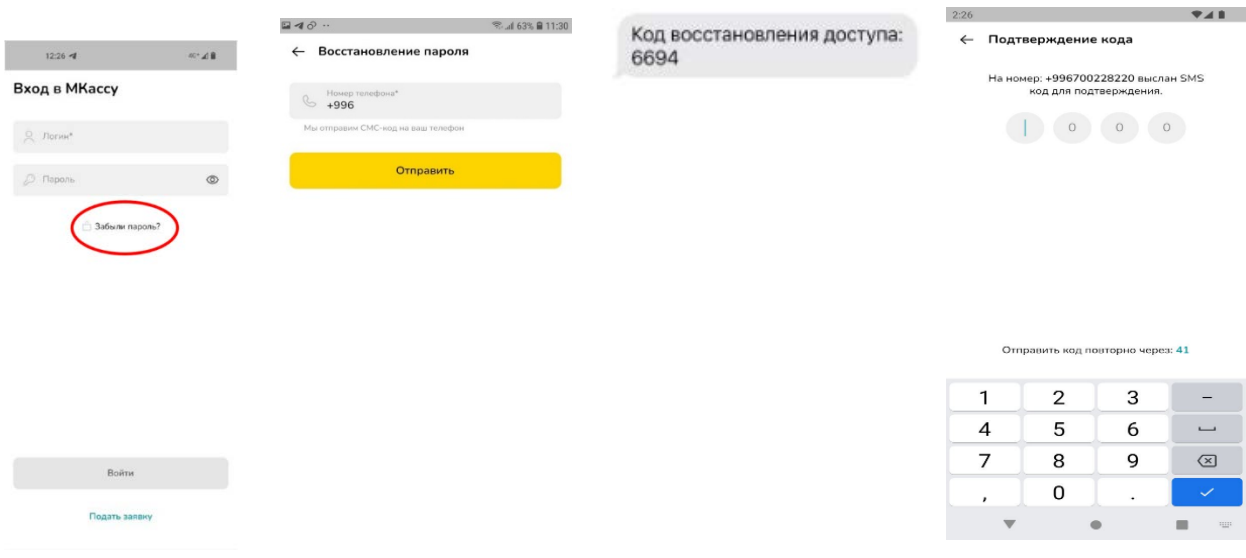

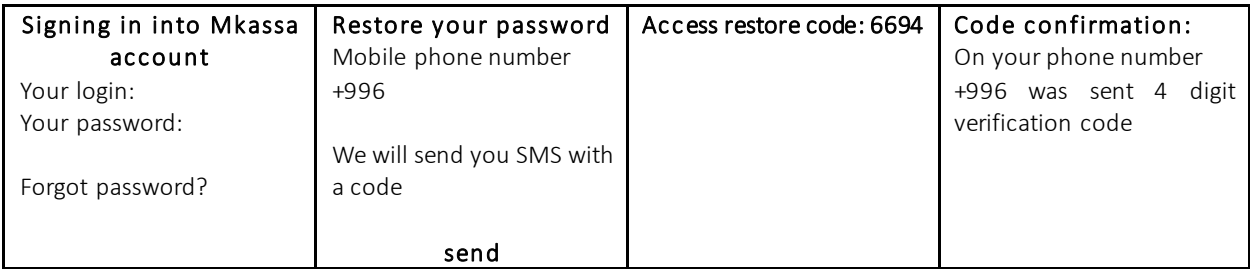

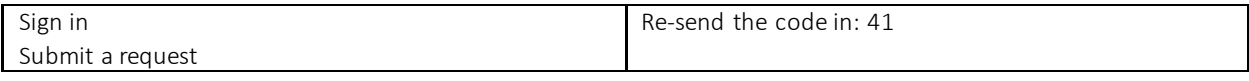

#### FORGOT YOUR PIN-CODE?

In case you have forgotten the PIN-code for quick access, you can restore access by clicking "Forgot your PIN-code"? Then confirm the process and reauthorize through the feature "Forgot your password?

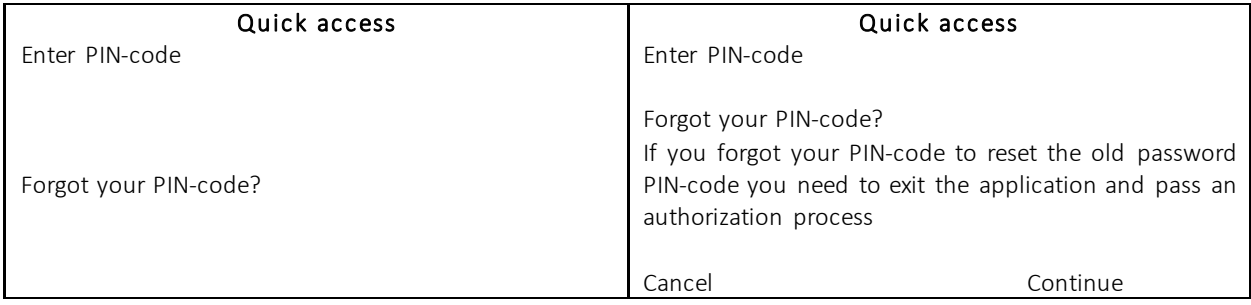

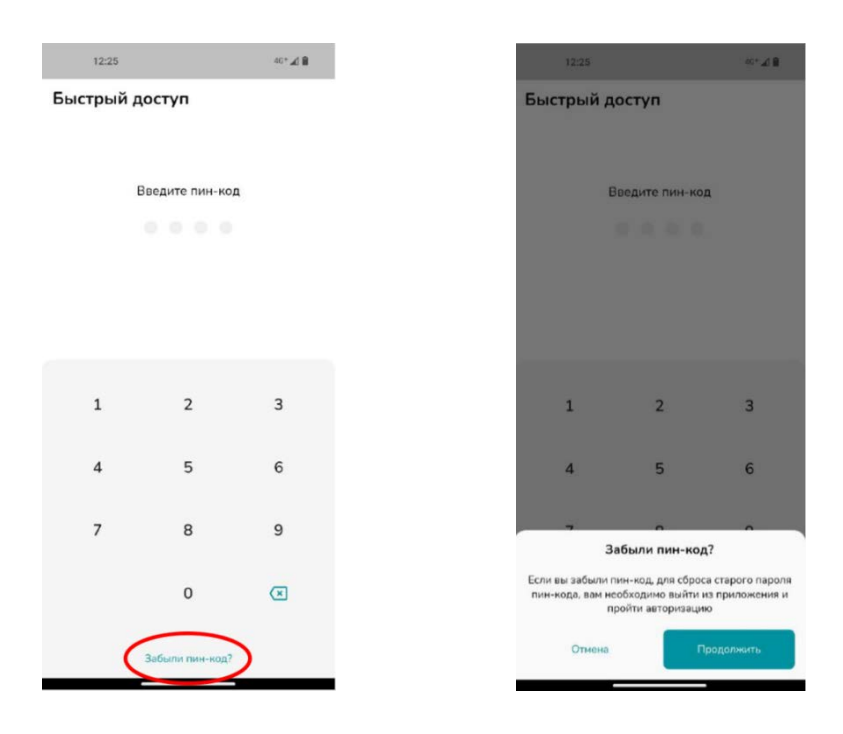

#### HOME SCREEN

The home screen displays the total amount of transactions for the current day, as well as the detailed history of accepted payments.

You may also access the following sections from the main screen:

- "Go to profile".
- "Sales points and Cashiers".
- "Report"
- "Accept payment"

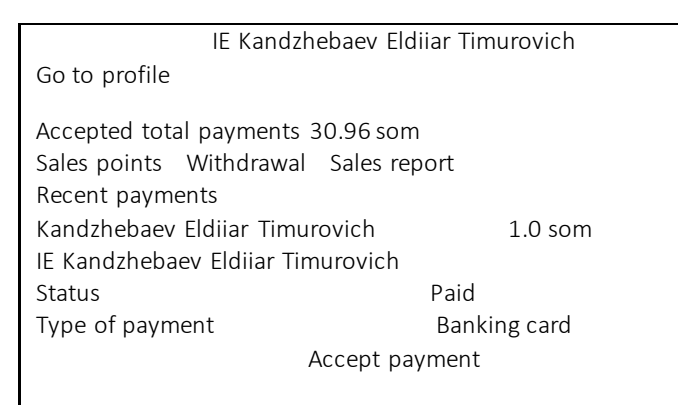

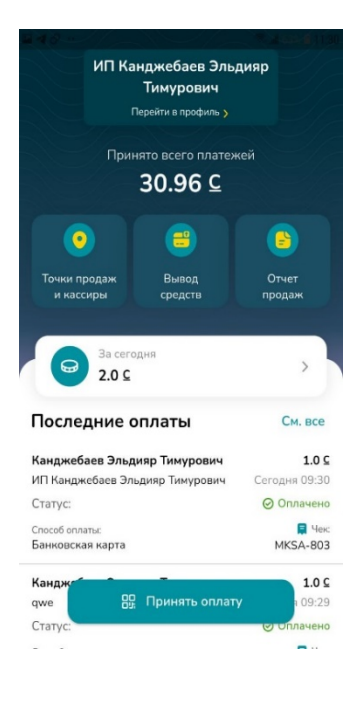

## PROFILE SETUP

To view the details of the profile, you need to go from the home screen to the "Go to profile" sub-section.

The profile displays the name of the organization, its login.

Besides, this menu displays the details of the linked current account and the date of its opening.

There are also sub-sections in the profile:

- "Select a Sales point".
- "Shift work".
- "E-mail"
- "Reports"
- "Current Account Status"
- "Reset password"
- "Write to operator"

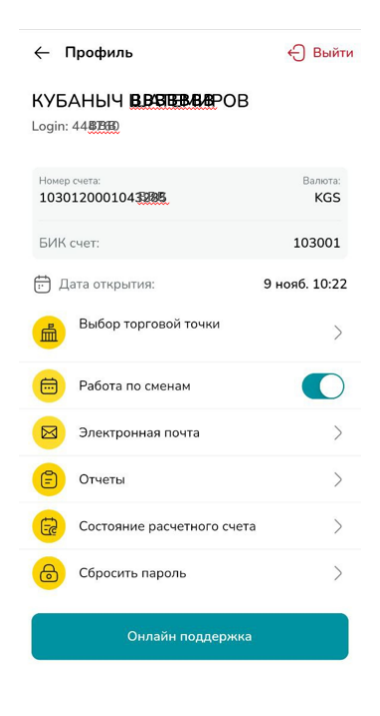

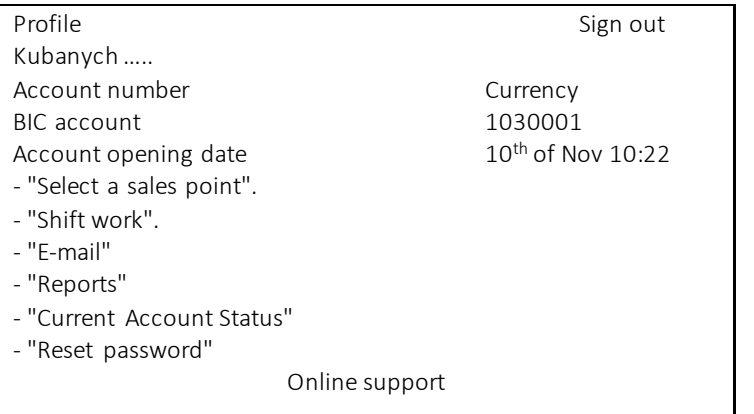

#### " Select a sales point".

If you have several sales points and you accept payments by yourself, then in the "Select a sales point" sub-section you may select a sales point, where the payments you accept will be registered when generating reports. A sales point might be changed at any moment.

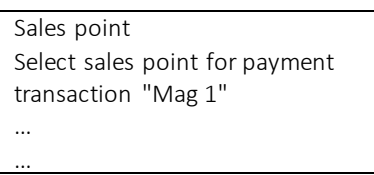

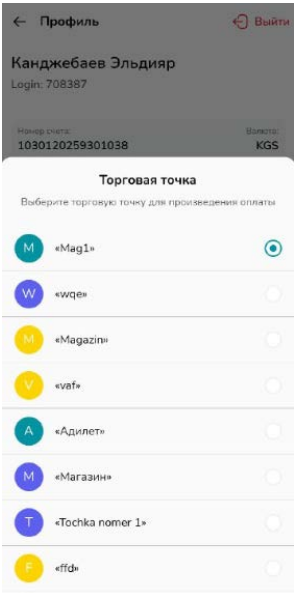

### "Shift work"

You can activate shift work with this function. To enable this function, you

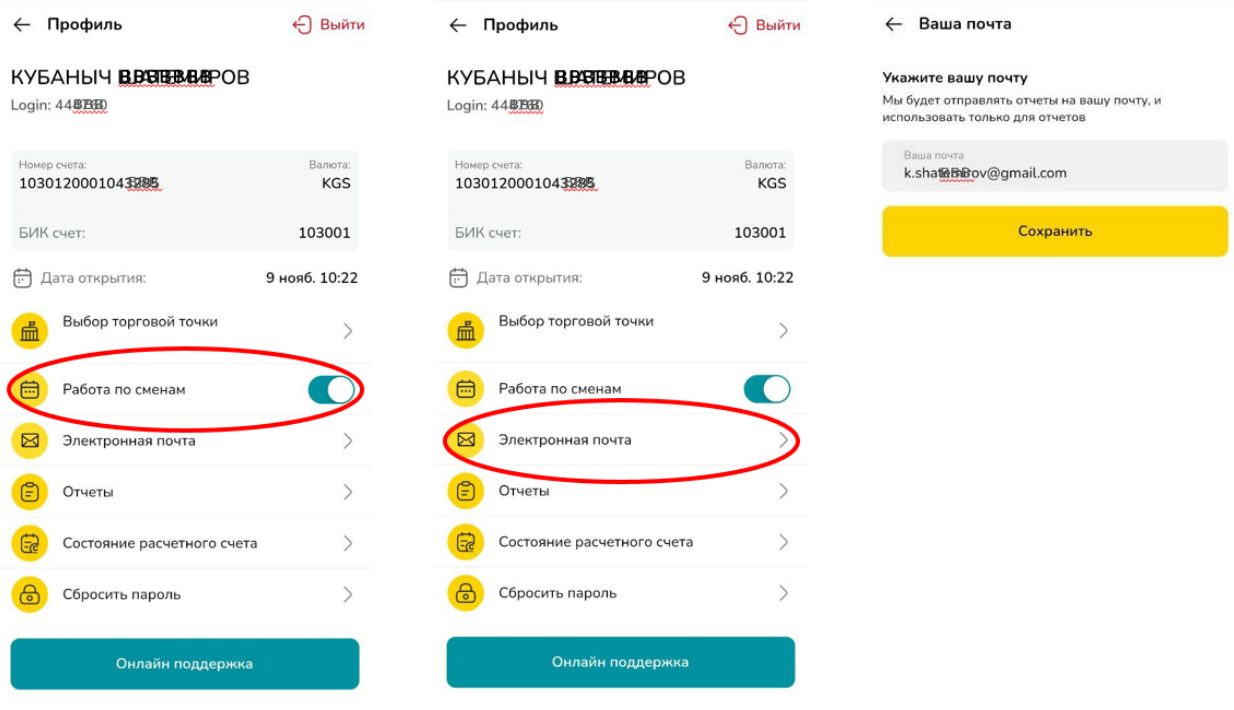

need to slide the relevant switch button. After enabling shift work, you need to go to the "E-Mail" section, where you need to specify the e-mail address, where the corresponding reports from each sales point will be automatically received from each cashier after closing the shift.

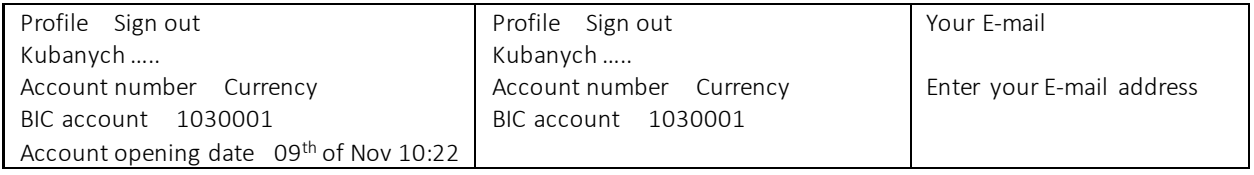

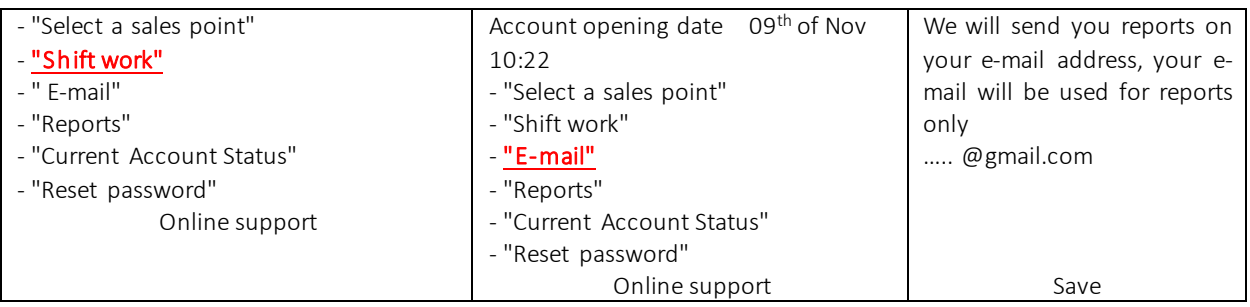

# "Reports"

In this sub-section you can generate a report on sales points, cashiers, types of payments and the specified period.

# "Current account status"

Through this option you can monitor the status and details on movement of assets in your current account.

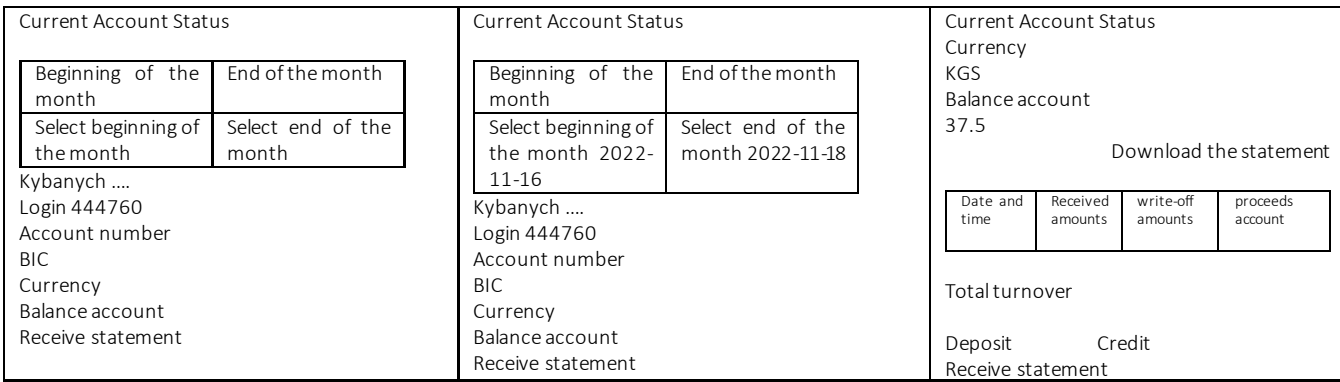

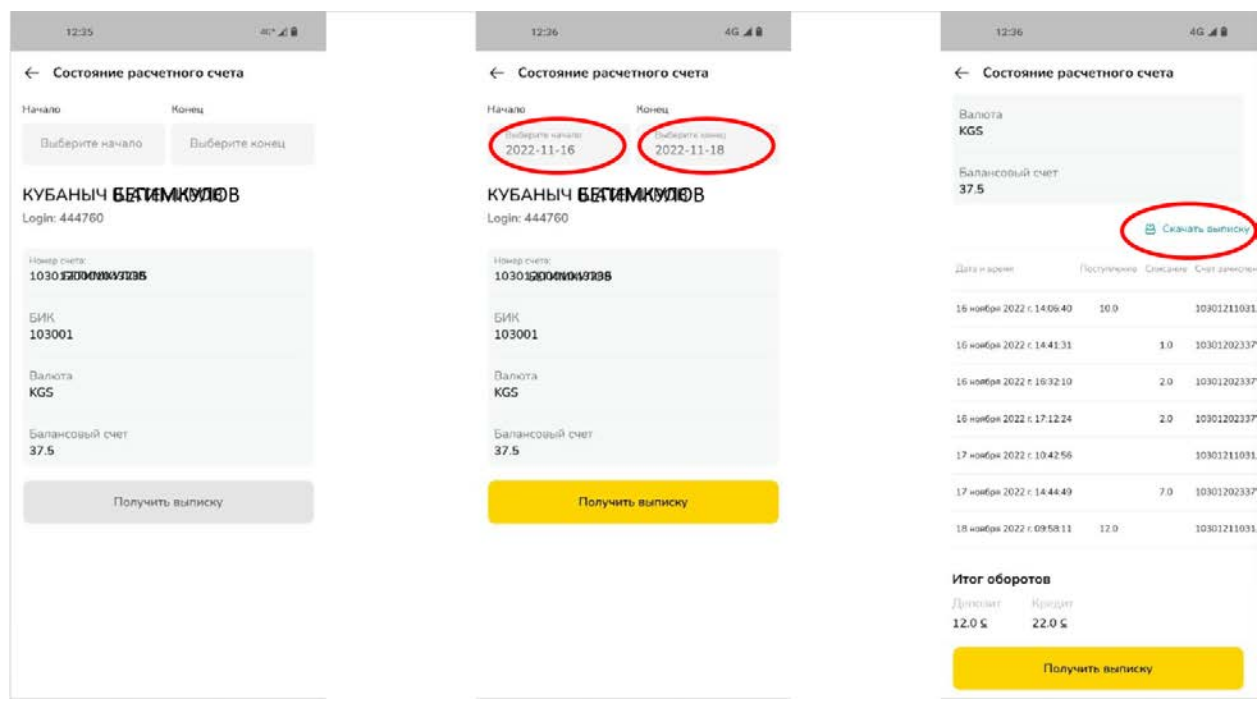

When you enter the section, you are shown the details of the used bank account, as well as the current balance of assets. Next, you can specify the dates and request a statement detailing the movement of assets for the selected period by clicking on the "Receive statement" button.

After that, you will see a brief statement at the bottom, but you may also download a more detailed document in Excel tabular form by clicking on the button "Download statement".

# "Reset password"

In this sub-section you can reset the password from the application "MKASSA". A one-time four-digit password will be sent to your number. On confirming it, you will be able to create a new password and pin-code for quick access.

### "Write to the operator"

In this sub-section you may write an online message to the contact center of the Bank via WhatsApp.

# SALES POINTS AND CASHIERS

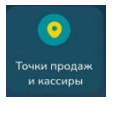

You can get to this section through the home screen of the application "MKASSA".

In the section "Sales points and cashiers" you may create and edit both sales poits and cashiers.

To create a sales points, you need to select the sub-section "Points", where previously created sales points are displayed, click on the symbol "+" in the lower right part of the screen.

When you click on the "+", you will access the menu for adding sales points.

Next, you need to select the location of the point on the interactive map, and then fill in the relevant fields with the name and location.

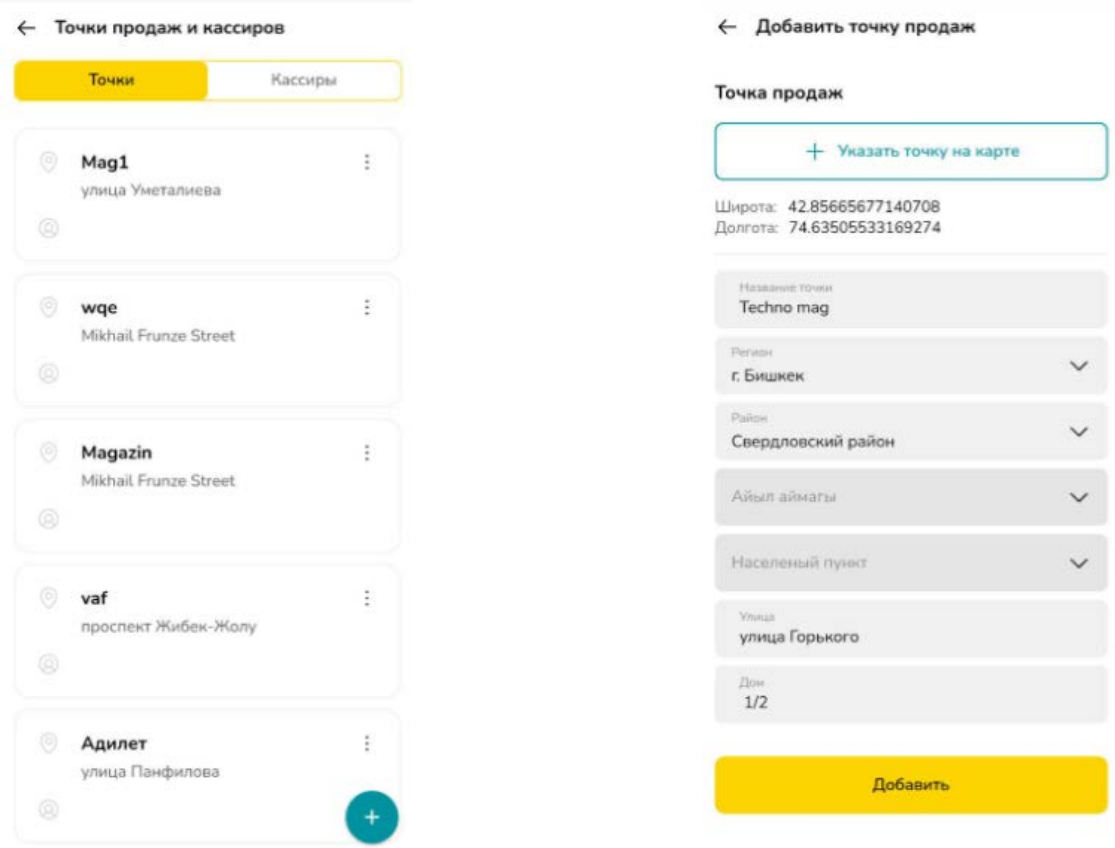

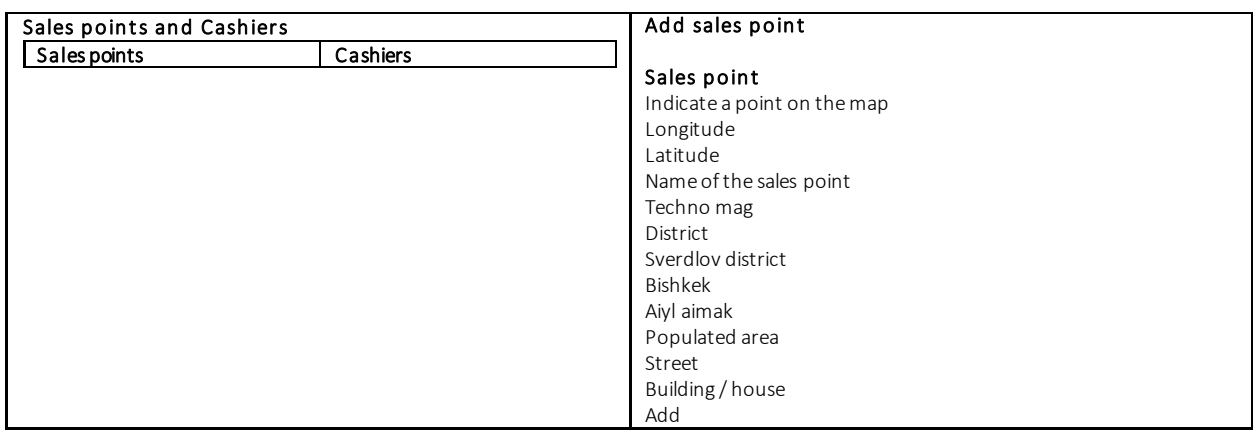

It is also possible to edit already created points as well as to delete them.

It should be noted that the tag on the virtual map and address fields are mandatory for filling.

To create and edit cashier profiles, go to "Cashiers" sub-section.

When you click on "+", you will get to the menu to add a new cashier. Next, you need to choose a sales point, where the cashier will accept payments, enter the name, TIN and phone number of the cashier and click on "Add".

After that, the specified number of the cashier will be sent an SMS message with username and password to enter the application "MKASSA".

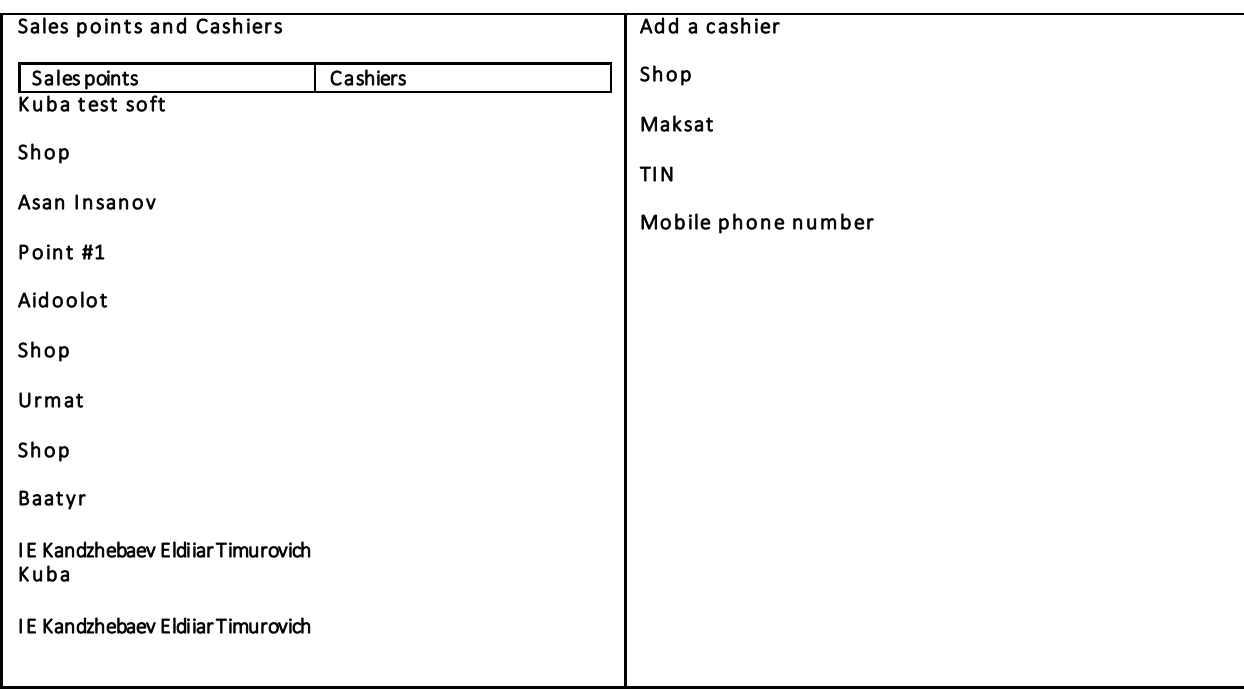

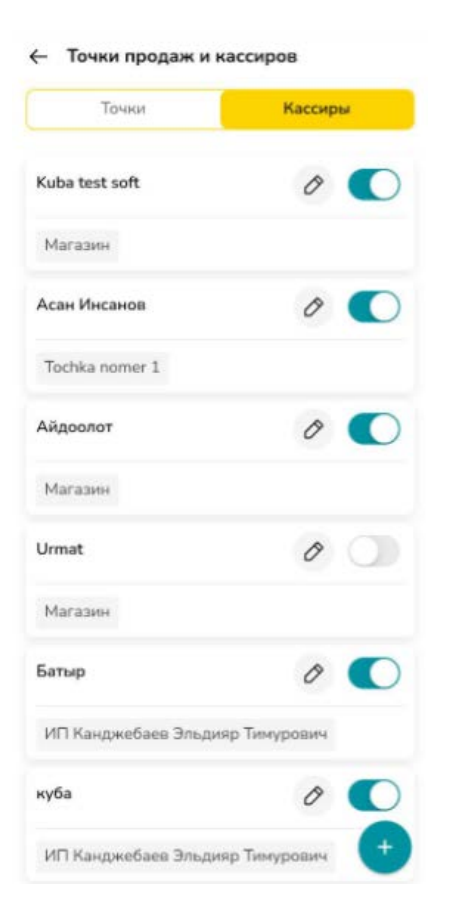

#### ← Добавить кассира

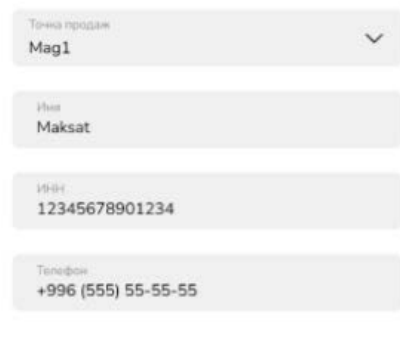

Добавить

It should be noted that from the sub-section "Cashiers" you can activate / deactivate a specific cashier, as well as edit additional details except for the fields TIN and mobile phone number.

### Withdrawal of assets

You can get to this section through the home screen of the application "MKASSA".

The "Withdrawal of assets" section is available only to customers of "Commercial bank "Kyrgyzstan", through which you can withdraw funds and assets from the current account directly to your "MBANK" in real time.

When you enter the section, you can see the number of MBANK, where you can withdraw assets (personal number of MBANK of individual entrepreneur). This section also displays the balance of assets in process and available for withdrawal.

To withdraw assets, you need to specify the amount (it must be less or equal to the amount of assets available for withdrawal) and click on "Confirm withdrawal". After that you will need to confirm the action by entering the four-digit code sent via SMS.

In case of successful confirmation, you will see the information message "Successful!" It should be noted that the withdrawal process may not take more than 10 minutes.

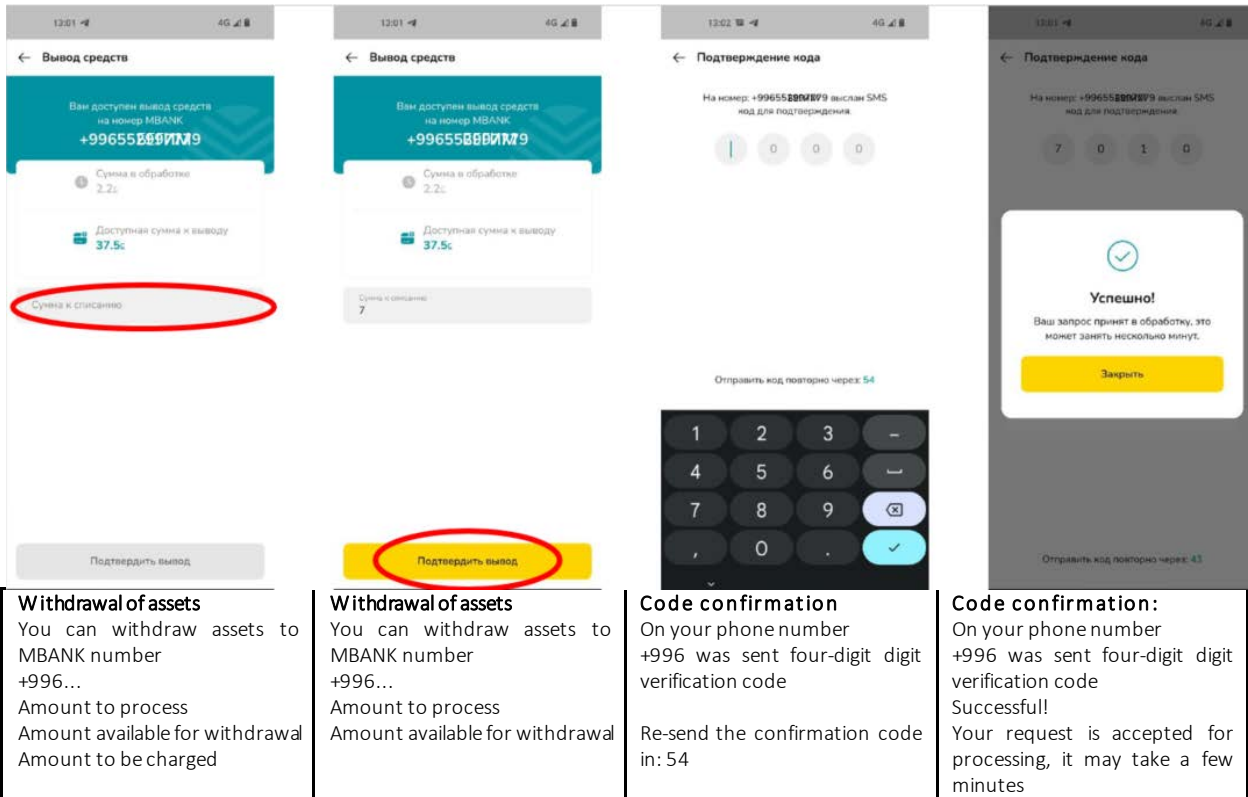

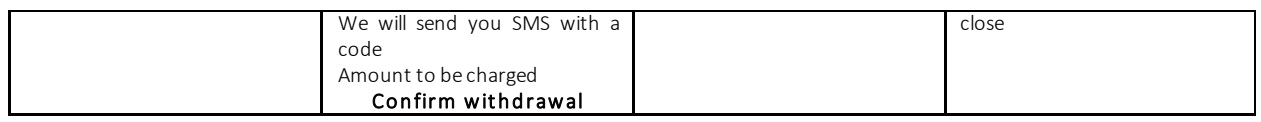

#### REPORTS MODULE

You can access this section through the home screen of the "MKASSA" application. (Sales report)

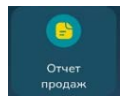

In this section you can generate both general reports and by individual cashiers and sales points.

In addition, you can see the total volume of transactions, as well as apply additional filters such as "Period", "Payment Type" and "Status".

Besides, you can download the generated report in Microsoft Excel spreadsheet form.

#### PAYMENT ACCEPTANCE.

To accept payments, click on the "Accept Payment" button on the home screen.

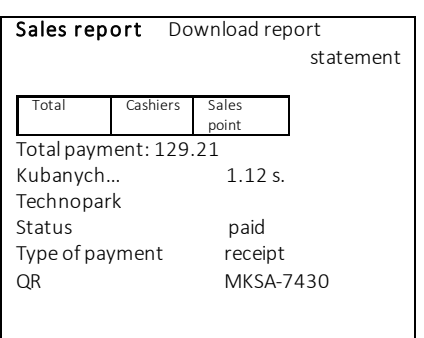

### "QR payment"

Following which, you will enter the menu for filling in the amount to accept the payment. After entering the amount, you are able to accept the payment through a QR code. Which should be scanned through the application "MBANK".

After the buyer has paid through "MBANK", a report on successful payment will be displayed on the screen.

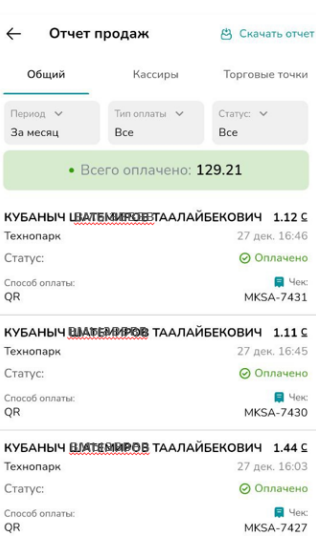

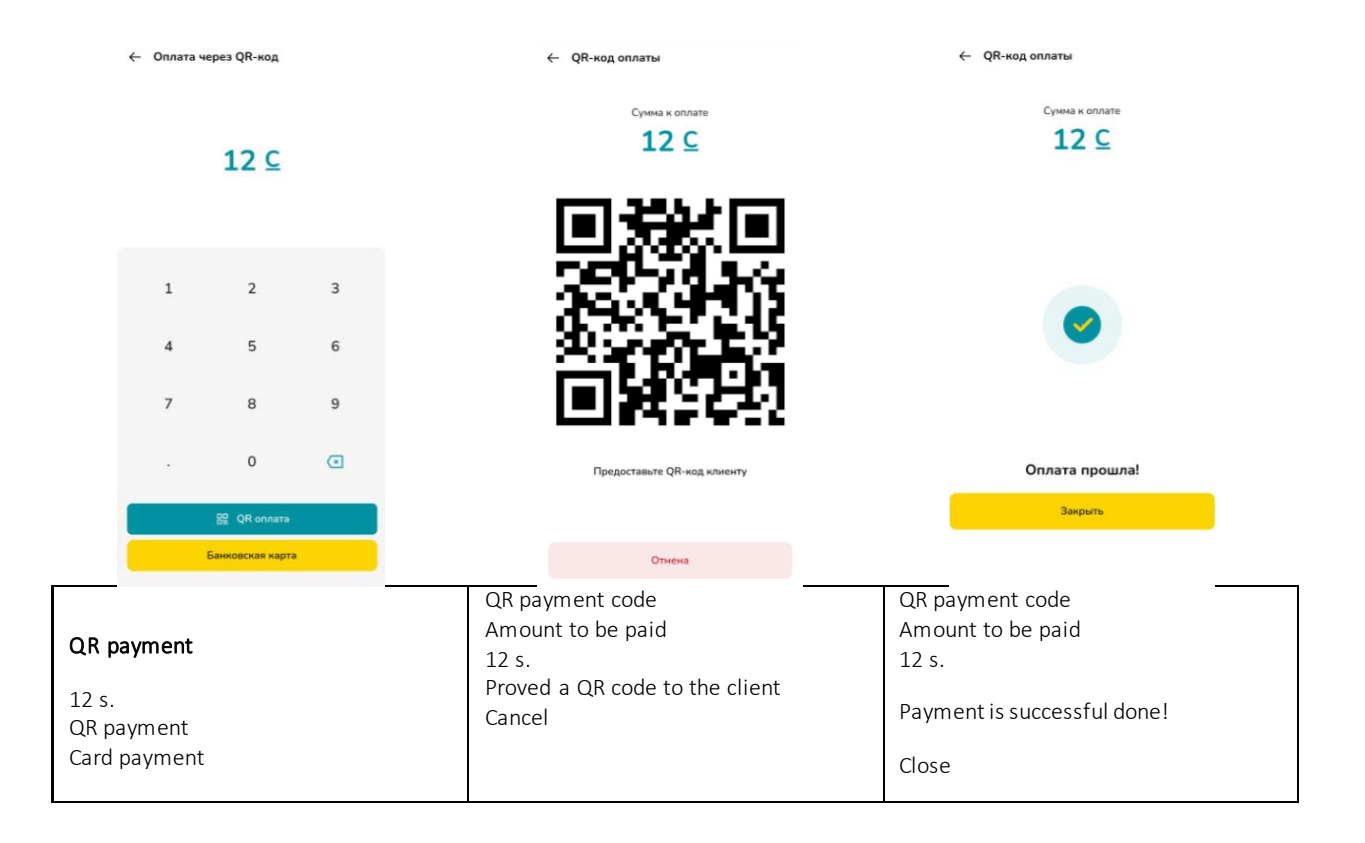

# "Banking card"

In its turn, to accept payments via banking card, you need to download the application "MPOS" and conclude a contract with "Commercial Bank "Kyrgyzstan".

After entering the amount to be paid, you need to click on the button " Banking card ", after which the application "MPOS" is activated and the NFC module on your device.

After the payment is done, the successful payment report will be displayed on the screen.

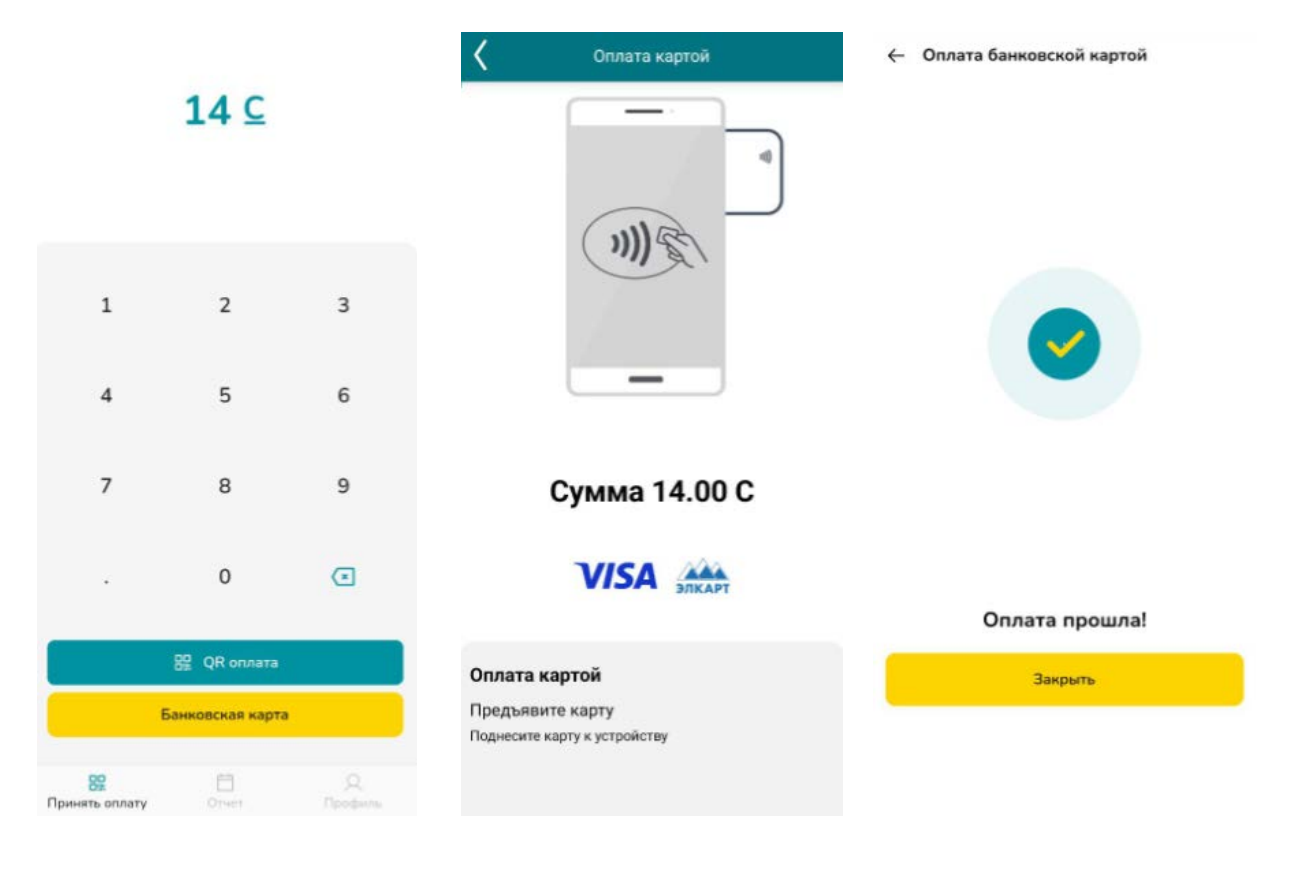

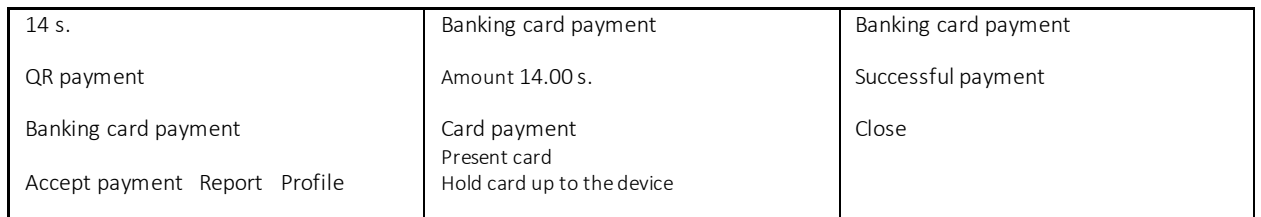

#### CASHIER PROFILE

Profile for the cashier has limited features that allow only to receive payments, as well as generate its own limited reports.

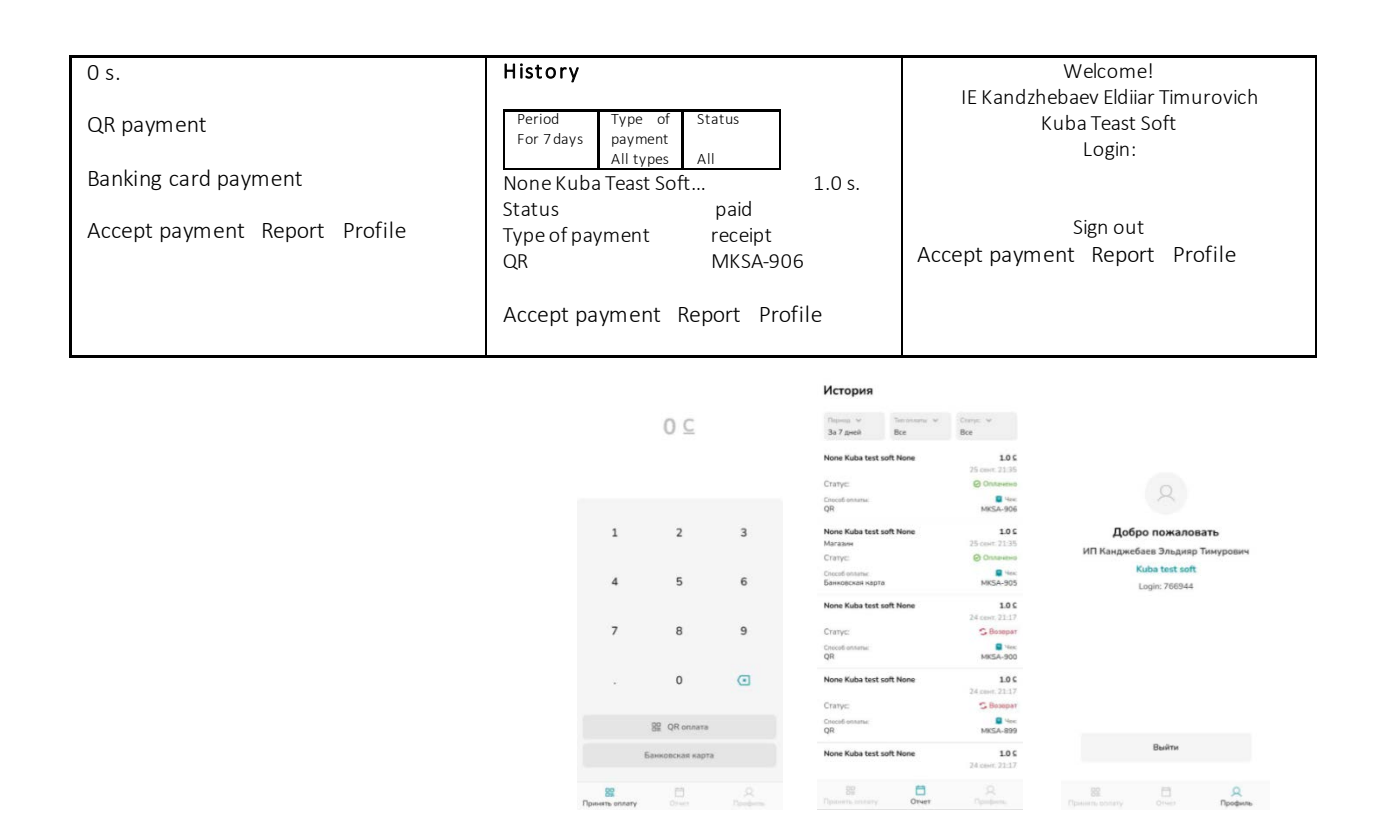